## Associate Identity Request Form – Instructional Guide

AIR form can be accessed at https://air.kaleidahealth.org/

1. Review the Demographic Information and hit proceed. **Please note the timeframe between approvals.** 

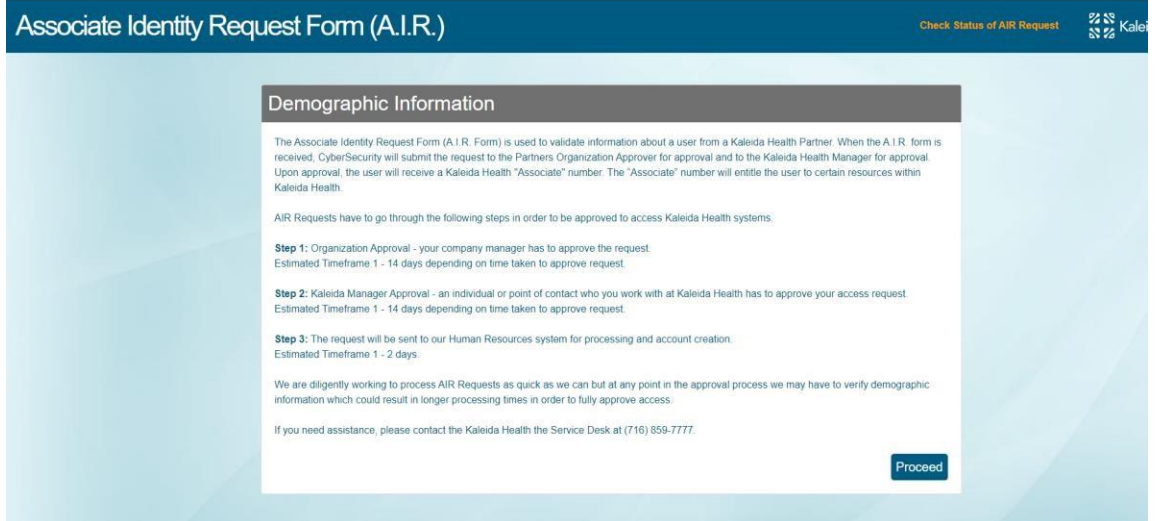

- 2. Fill out the demographic information section with your information
	- a. Note that personal emails using domains such as @gmail.com, @outlook.com, @yahoo.com, etc. will not be accepted. Please user your organizations email address

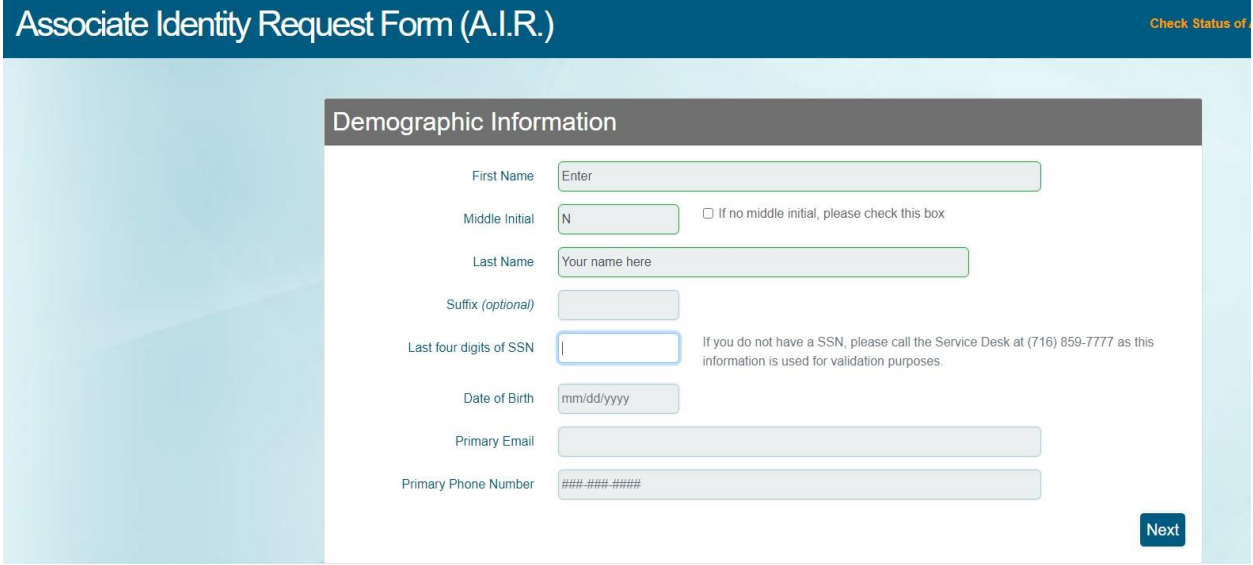

- 3. Select your organization/institution from the drop down list
	- a. If your organization is not listed, please select **Organization Not Listed**

i. Please fill out the additional information for your organization ii.

- Note that new organizations will require additional time to onboard
- 4. Enter your current job title
	- a. Note: this is for informational purposes only
- 5. Select the appropriate personnel from your organization that will be approving your request and receive a link to their email to validate you work for your organization.

a. If the current organization approver is no longer with your organization or you wish to add a new approver, click **New Organization Approver** 

6. Click Next

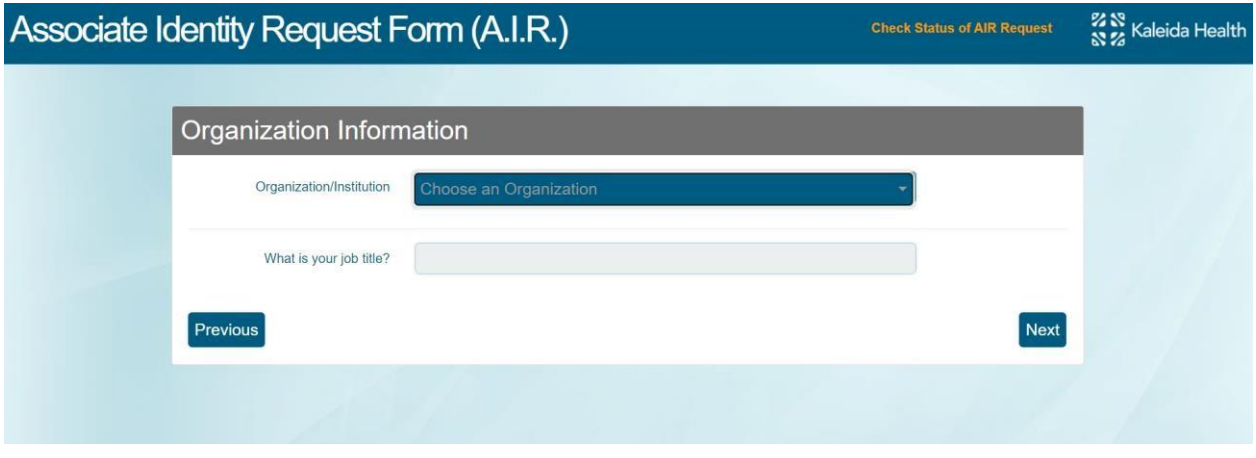

- 7. Enter your Department and Job from the available selections that best match your job duties
- 8. Enter an access required date (date that you will start) and an end date for your access.
	- a. Note: You will receive access for no more than a 24 month period.
- 9. Please do not request access through the additional notes, they are not reviewed. Click Next.

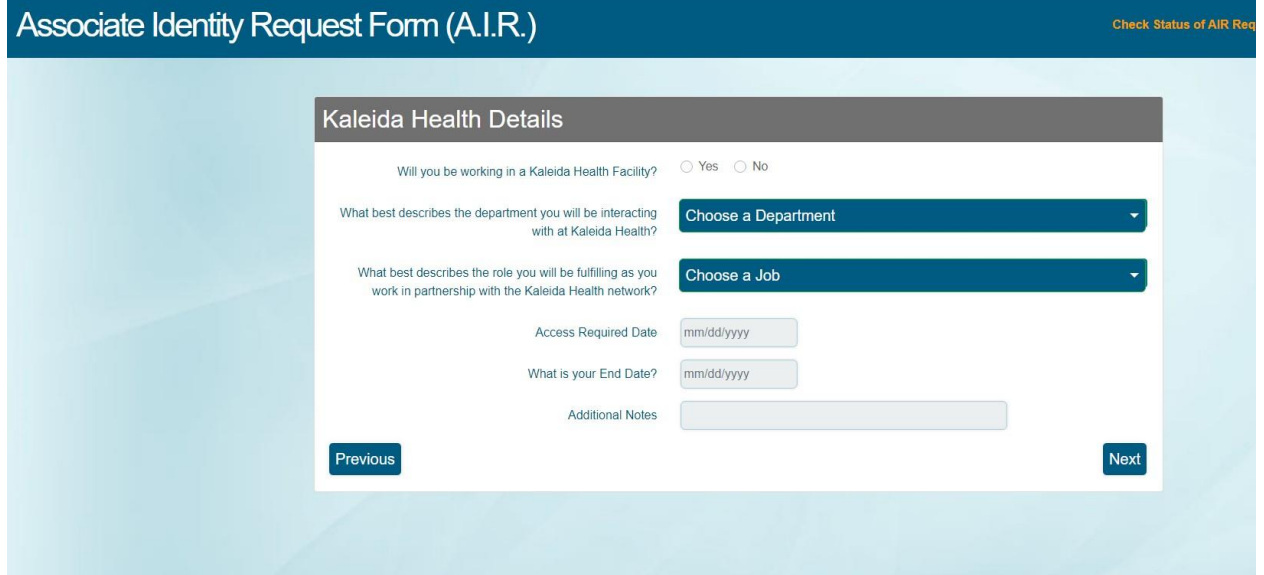

- 10. Complete the IT Agreement and review the statement at the bottom.
- 11. Complete the Captcha and click submit
- 12. You will receive an email with your AIR request number to the email address you provided in the AIR form.
	- a. You can check the status of your AIR form any time via <https://air.kaleidahealth.org/status.php> or clicking "Check Status of AIR Request" on the AIR form page.
	- b. Once the AIR request has been approved by all levels, you will receive an email with your Kaleida associate ID and additional information on how to access Kaleida Health. Email subject line: "Welcome to Kaleida Health". Please check junk mail to make sure you have received the email from Kaleida Health.